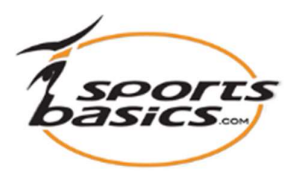

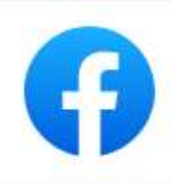

# Quick Guide

### Brug af Facebook Livevideo sammen med sportsbasics.com til at undervise dine elever på afstand.

Da Corona-nedlukningen har ramt alle skolerne, er det vigtigt at tænke alternativt, og ved at anvende FaceBook, kan idrætslærerne fortsat mødes online med deres elever og lave træningsøvelserne sammen. Andre software-platforme som "Microsoft Teams" og "Zoom" kan også anvendes til fjernundervisning.

#### Forudsætninger:

- Alle dine elever skal være på FaceBook.
- Browser: Det er bedst at have Google Chrome installeret på din PC. (Undgå Safari, som oftest ikke er kompatibelt med Facebook Livevideo.)
- Din skole skal være medlem af sportsbasics.com. Indtil 1.4.21 får skolerne et årsabonnement af sportsbasics.com til halv pris. https://sportsbasics.dk/nyheder-blog/

## Quick Guide

For at gøre det lettere for dig, foreslår vi, at du KUN har programmerne sportsbasics.com og Facebook åbnet i din Google Chrome browser.

#### Først skal du oprette en gruppe på Facebook

Hvis gruppen allerede er oprettet, så gå direkte til pkt. 9.

#### Opret en gruppe

- 1. Log ind på din Facebook-side
- 2. Klik på  $\overline{1}$  i menuen foroven, og vælg "Gruppe"
- 3. Til venstre på siden kan du nu oprette en gruppe.
- 4. Giv gruppen et navn. F.eks. "Idrætsundervisning 2a"
- 5. Vælg "Privat" indstilling.
- 6. Vælg "Skjult"
- 7. **Invitér** dem der skal være medlem af gruppen.
- 8. Klik på "Opret", for at oprette gruppen. Gruppen er nu oprettet.

#### Gør klar til online undervisning

- 9. For at advisere dine elever om online undervisningen, lav et opslag på Gruppens Facebok-side og fortæl dem, hvornår du starter din online undervisning.
- 10. Gå til Sportsbasics.com og vælg det program/de øvelser som du vil præsentere.
- 11. Gå tilbage til Facebook og gå til din egen Facebookside.
- 12. Klik på "Livevideo"
- 13. Under "Live Producer" til venstre, scroll ned til "Slå op"
- 14. Vælg "Slå op i gruppe" og vælg den gruppe som skal se din præsentation.
- 15. Under "Opsætning" klikker du på "Start Skærmdeling"
- 16. Vælg "Fanen Chrome" i meny'en
- 17. Til venstre på denne side skal du vælge "Sportsbasics.com"
- 18. Klik på knappen "Del"
- 19. Du får nu vist de træningsprogrammer, som du har valgt
- 20. Gå nu tilbage til din Facebook-side.
- 21. I det lille vindue nederst til højre kan du se, hvad du vil vise på Livevideo.
- 22. Klik på bjælken til venstre "Go live".
- NB! Inden du klikker på "Go live", så check lige ovenfor under "Slå op", at du stadig har valgt "At slå op i gruppe" og i den valgte gruppe.

#### 23. Du er nu online.

- 24. Gå til www.sportsbasics.com ved at klikke på fanen allerøverst på siden. Det du ser på din skærm, ser din gruppe også, og du kan nu både starte træningsvideoerne og kommentere dem.
- 25. Bed dine elever om at give et  $\triangleq$  (Like), så du kan se, at de er med online.
- 26. Start video'en og forklar øvelsen.
- 27. Giv gerne dine elever en udfordring / konkurrence og bed dem f.eks. at sende en video af en øvelse eller skrive hvor mange sekunder eller antal af en bestemt øvelse de har lavet under dagens træning.
- 28. Hvis du har valgt "At slå op i gruppe" er det kun medlemmerne af gruppen der kan se, hvad du sender!

#### Halv pris: Bestil inden 1.4.21.

Få skoleabonnement der giver adgang for op til 12 idrætslærere til sportsbasics.com til halv pris.